# **E-ZAK – Katalog / Registr smluv + napojení na ISRS**

*Uživatelská příručka pro Zadavatele*

# **Obsah**

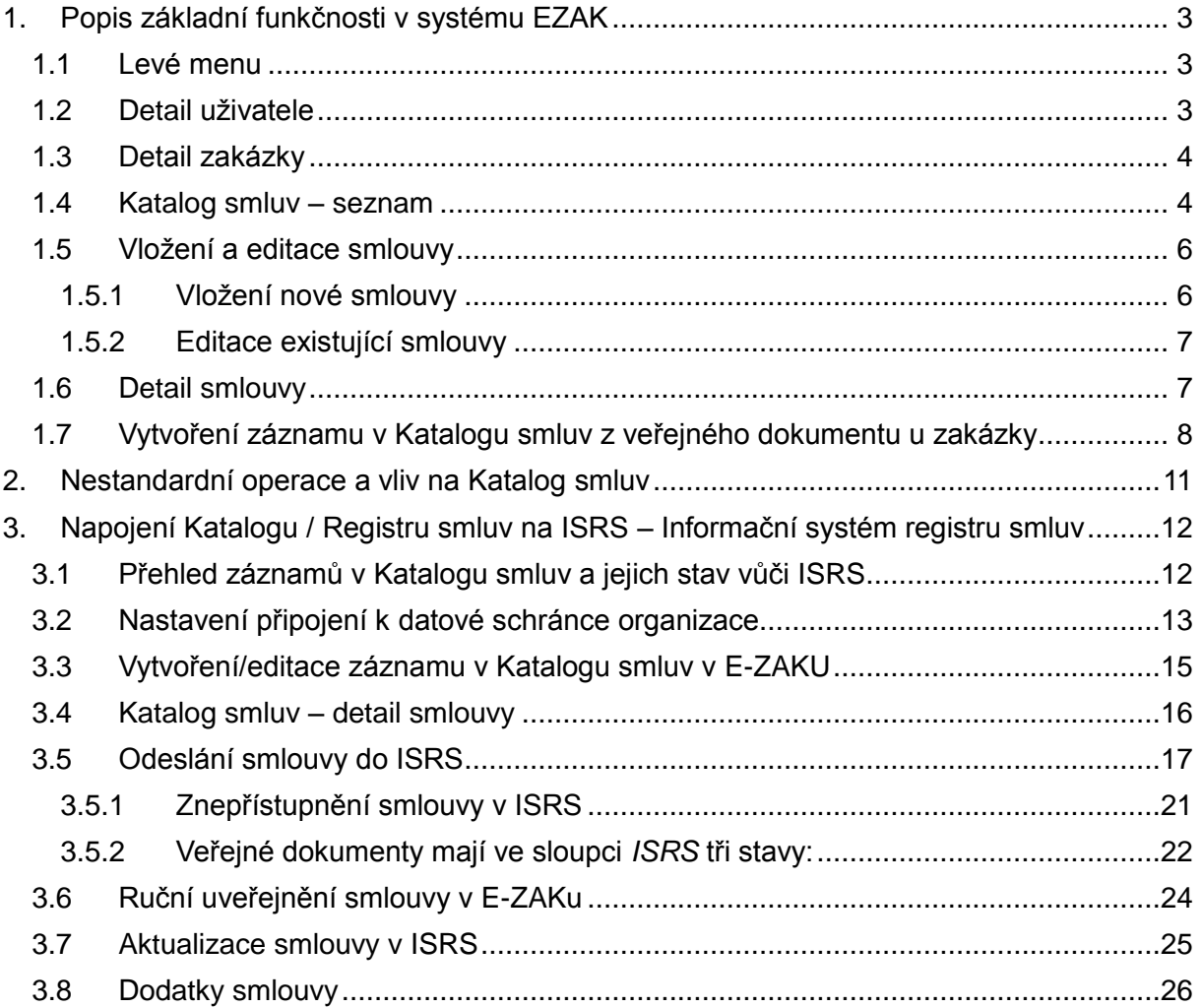

### <span id="page-2-0"></span>**1. Popis základní funkčnosti v systému EZAK**

#### <span id="page-2-1"></span>*1.1 Levé menu*

V sekci "PRO VEŘEJNOST" se zobrazí nová položka "Katalog/Registr smluv" (jedná se o volitelný text), která se zobrazí vždy, pokud je funkcionalita zapnuta. Přesný název si zákazník může určit sám.

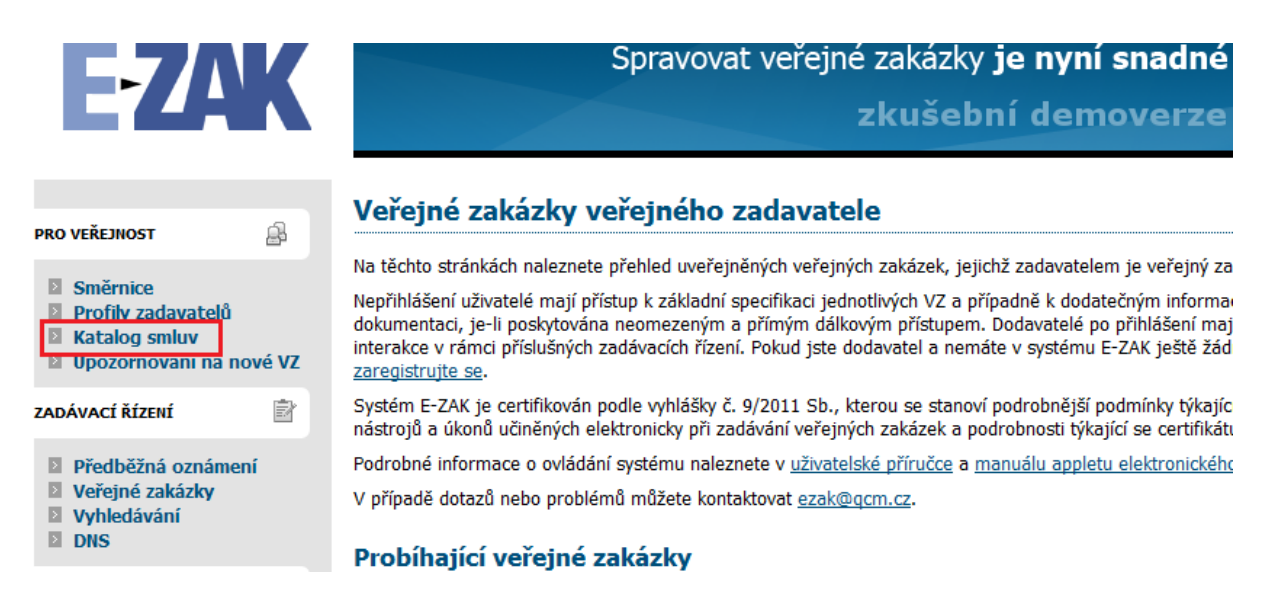

#### <span id="page-2-2"></span>*1.2 Detail uživatele*

Pracovat (upravovat) s Katalogem smluv může pouze uživatel, který má nastaveno oprávnění "Smí spravovat veřejné dokumenty organizace a Katalog smluv" Toto oprávnění může uživateli nastavit pouze Správce organizace.

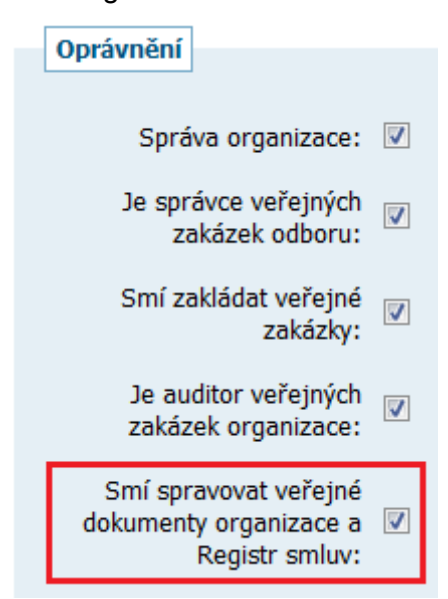

### <span id="page-3-0"></span>*1.3 Detail zakázky*

V detailu zakázky do prvního bloku "Informace o veřejné zakázce" (platí pro normální zakázky, minitendry a VZ na části) je v levém horním rohu nová položka "Katalog smluv", která obsahuje odkaz na dokument v Katalogu smluv.

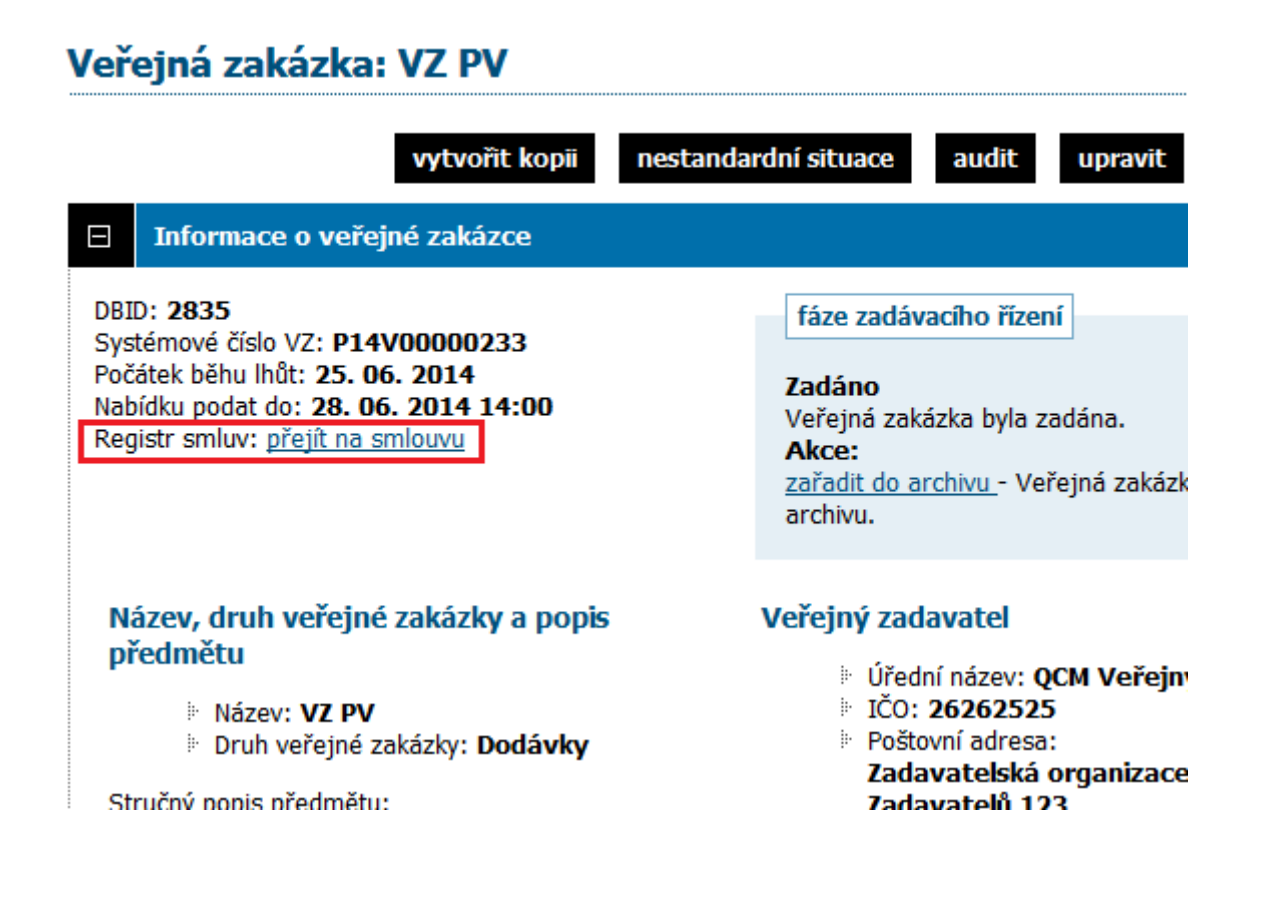

#### <span id="page-3-1"></span>*1.4 Katalog smluv – seznam*

Po kliknutí na položku "Katalog smluv" levého menu se zobrazí stránka s přehledem smluv:

#### **Registr smluv**

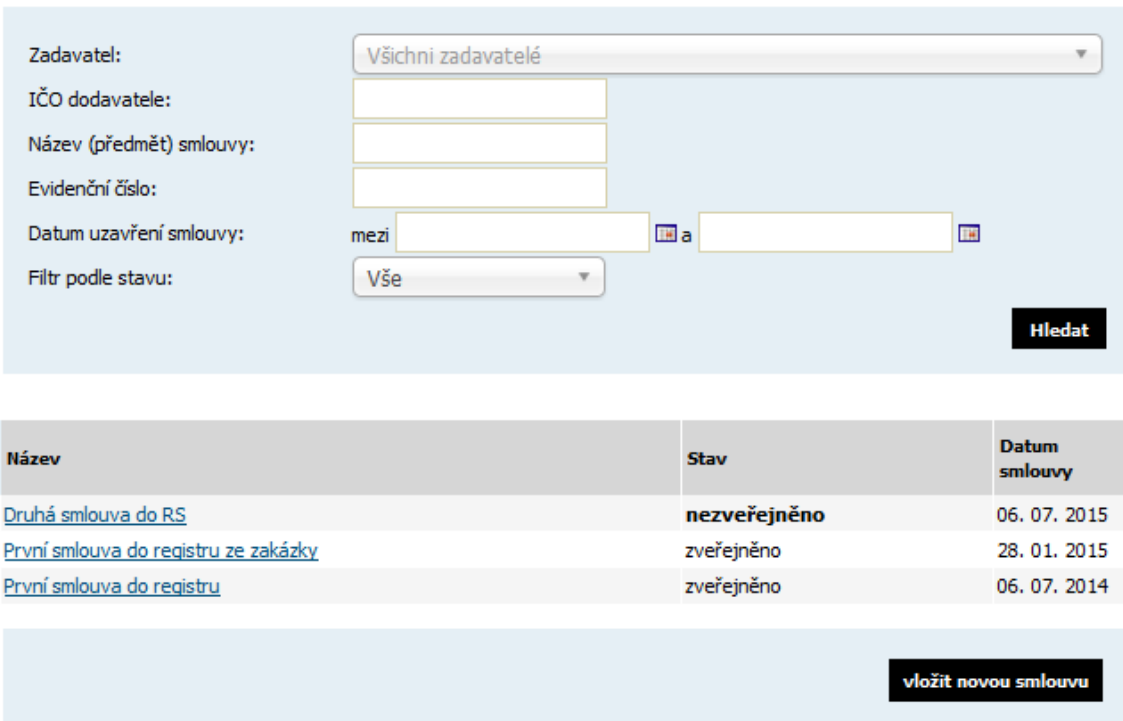

Zobrazení záznamů je závislé na tom, zda je přihlášený uživatel ze zadavatelské organizace a má nastavené oprávnění "Smí spravovat veřejné dokumenty organizace a Katalog smluv". Takovým se zobrazí možnost filtrovat podle stavu zveřejněno/nezveřejněno a také tlačítko "vložit novou smlouvu" (viz obrázek výše). Ostatním uživatelům včetně nepřihlášených se zobrazí pouze zveřejněné dokumenty.

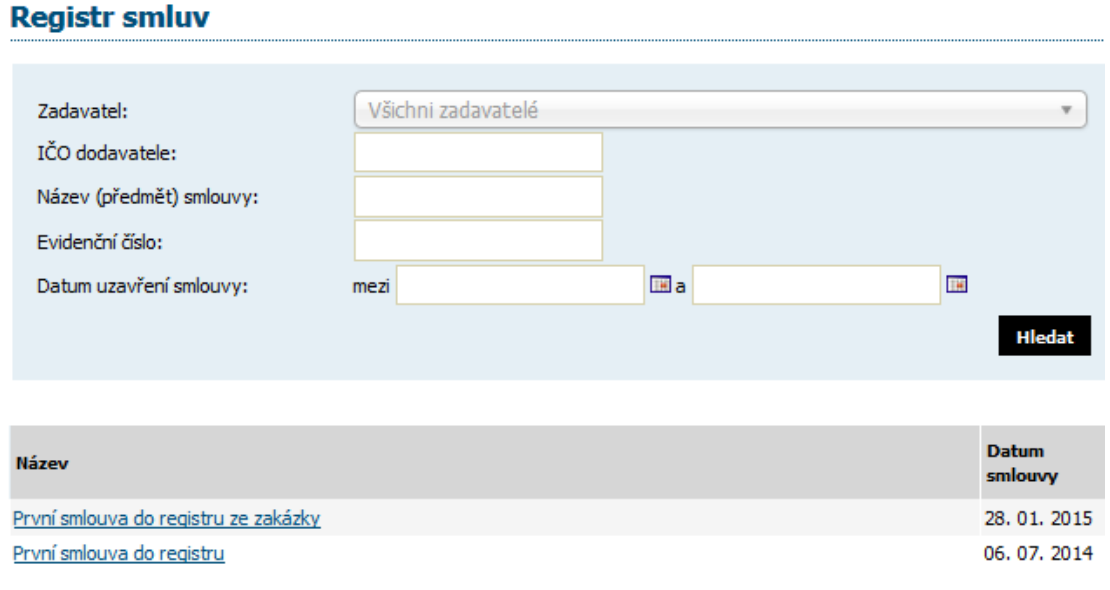

### <span id="page-5-0"></span>*1.5 Vložení a editace smlouvy*

#### <span id="page-5-1"></span>**1.5.1 Vložení nové smlouvy**

Při vložení nové smlouvy je možnost hned připojit jeden dokument a jednoho dodavatele. Povinnost vložení dokumentu lze zapnout/vypnout, nepovinné položky jsou označeny v závorce.

### Registr smluv: nový záznam

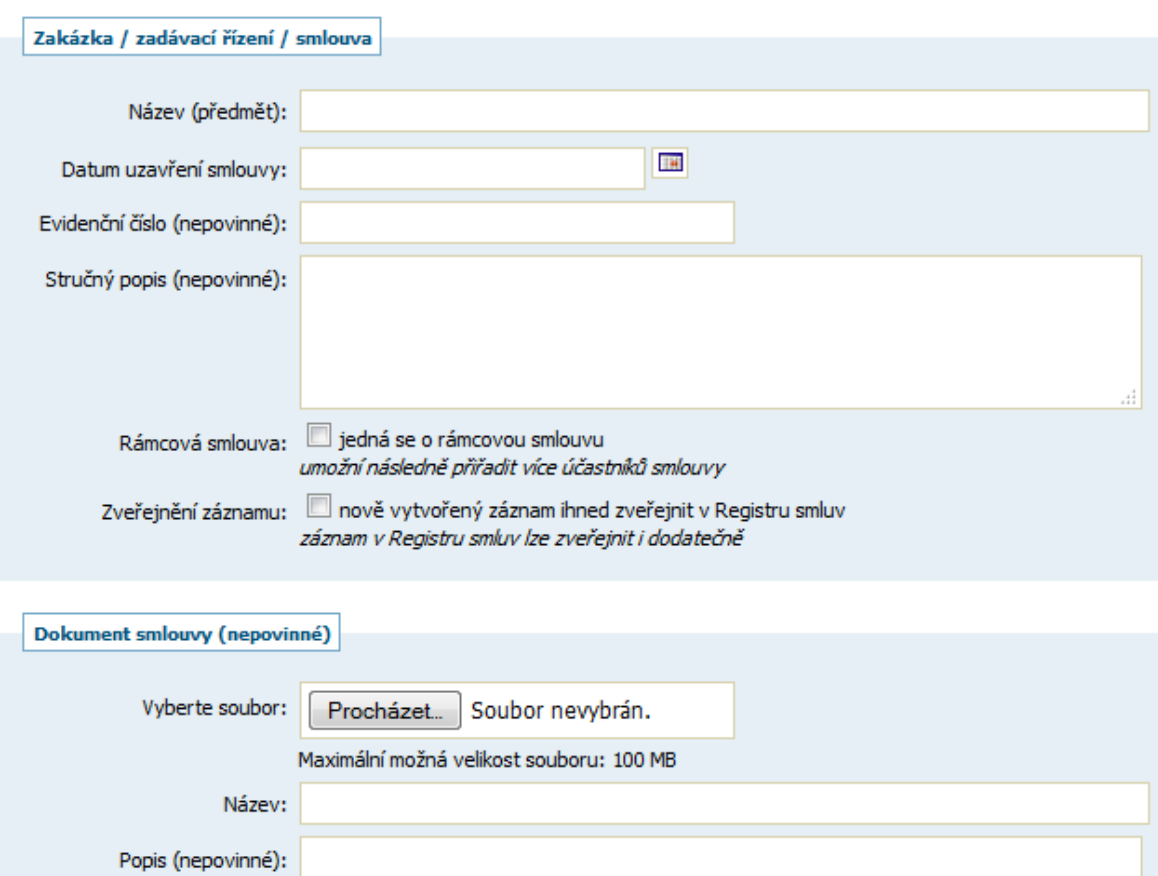

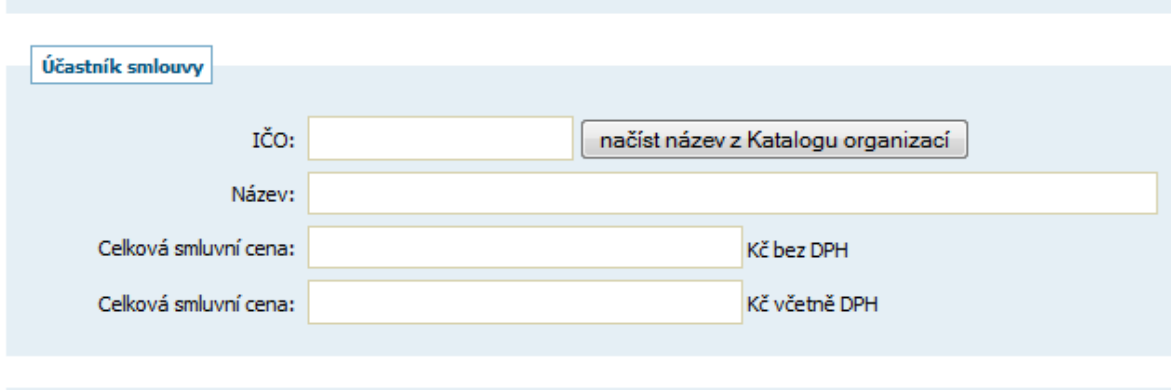

následně bude možné připojit další dokumenty

zpět Uložit

#### <span id="page-6-0"></span>**1.5.2 Editace existující smlouvy**

K editaci již existující smlouvy se musí uživatel dostat do jejího detailu kliknutím přes název v seznamu Katalogu smluv.

#### **Registr smluv**

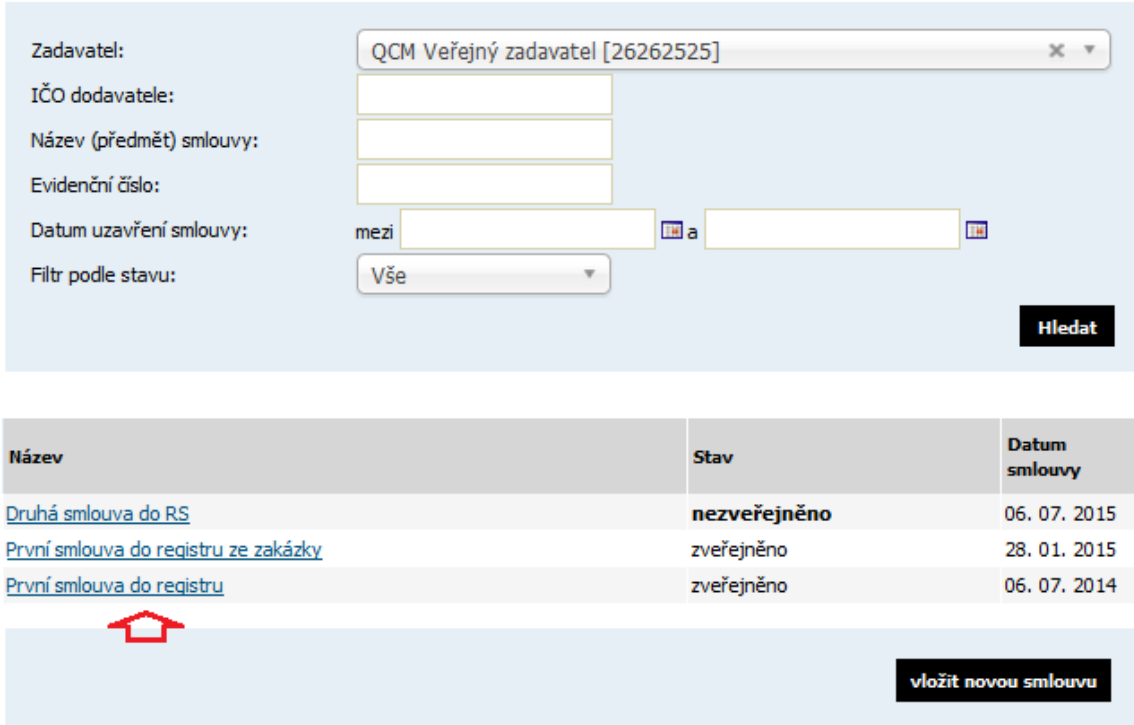

#### <span id="page-6-1"></span>*1.6 Detail smlouvy*

- Obsahuje bloky:
	- Informace o smlouvě
	- Veřejné dokumenty
	- Účastníci smlouvy

Tlačítka zveřejnit/zNEveřejnit, upravit, smazat a, přidat/upravit dokument a účastníka může pouze uživatel zadavatelské organizace s oprávněním "Smí spravovat veřejné dokumenty organizace a Katalog smluv".

Blok "Veřejné dokumenty" - standardní výpis veřejných dokumentů, tlačítko "přidat veřejný dokument" se zobrazí tomu, kdo může editovat=upravit danou smlouvu, stejně tak ikonky pro editaci a smazání dokumentu. Pokud je dokument vázán na konkrétní zakázku, pak se ikonky pro editaci a smazání nezobrazí, naopak se zobrazí ikonka modré šipky s titulkem "dokument připojen z jiného zadávacího řízení" a odkazem na odpovídající zadávací řízení.

To stejné platí i pro blok "Účastníci smlouvy" (viz obrázek).

#### Smlouva: Nákup ABC

 $\ddot{\phantom{a}}$ 

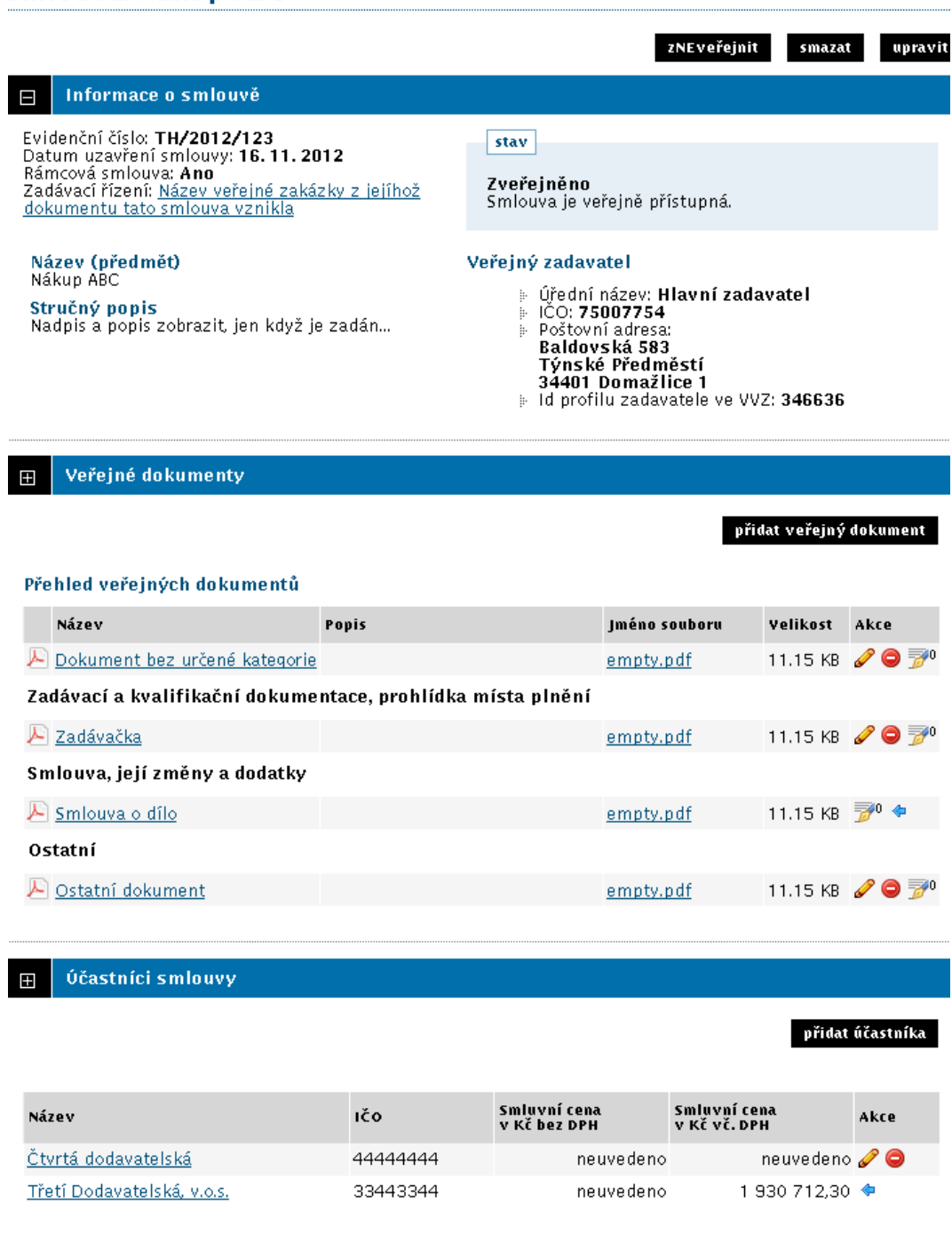

#### <span id="page-7-0"></span>*1.7 Vytvoření záznamu v Katalogu smluv z veřejného dokumentu u zakázky*

Uživatel, který má nastavené oprávnění "Smí spravovat veřejné dokumenty organizace a Katalog smluv" má možnost na veřejné zakázce jakýkoli veřejný dokument (bez omezení kategorie smlouva atd.) zařadit do Katalogu smluv a uveřejnit ho. Veřejná zakázka musí být ve fázi ZADÁNO, UZAVŘENO nebo OBJEDNÁNO.

Zařadit veřejné dokumenty do Katalogu smluv je možné i u neveřejných zadaných zakázek (kdy zakázku vidí pouze přiřazeni uživatelé).

Při vytvoření veřejného dokumentu se zobrazí volba "Katalog smluv" obsahující dva checkboxy, viz následující obrázek:

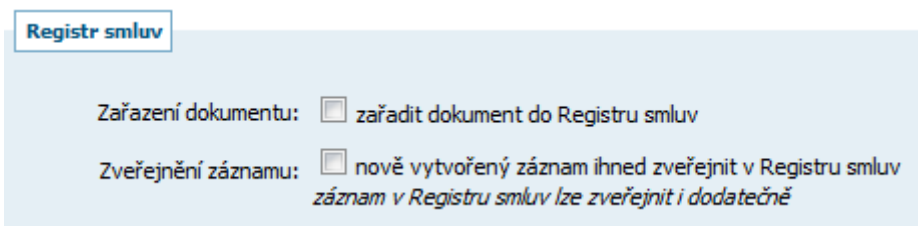

Na zakázce v bloku Informace o veřejné zakázce se zobrazí odkaz na smlouvu uveřejněnou v Katalogu smluv:

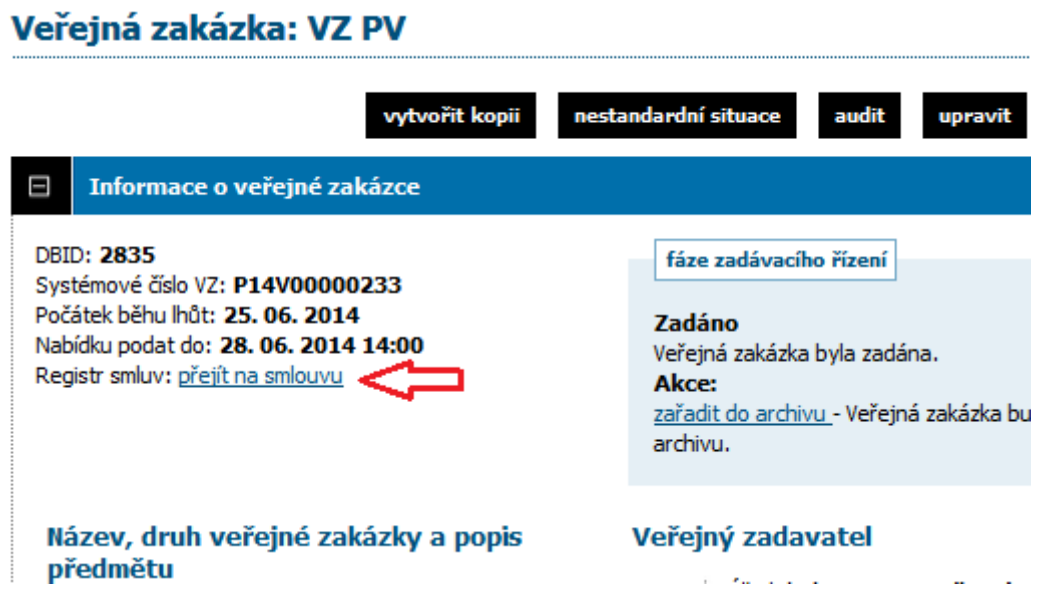

Dokument lze kdykoli z přehledu Katalogu smluv odstranit a znovu přidat. Toto lze provést pouze na zakázce, kam se lze prokliknout z Katalogu smluv přes ikonu modré šipky.

#### Smlouva: PV uveřejnění plnění RS

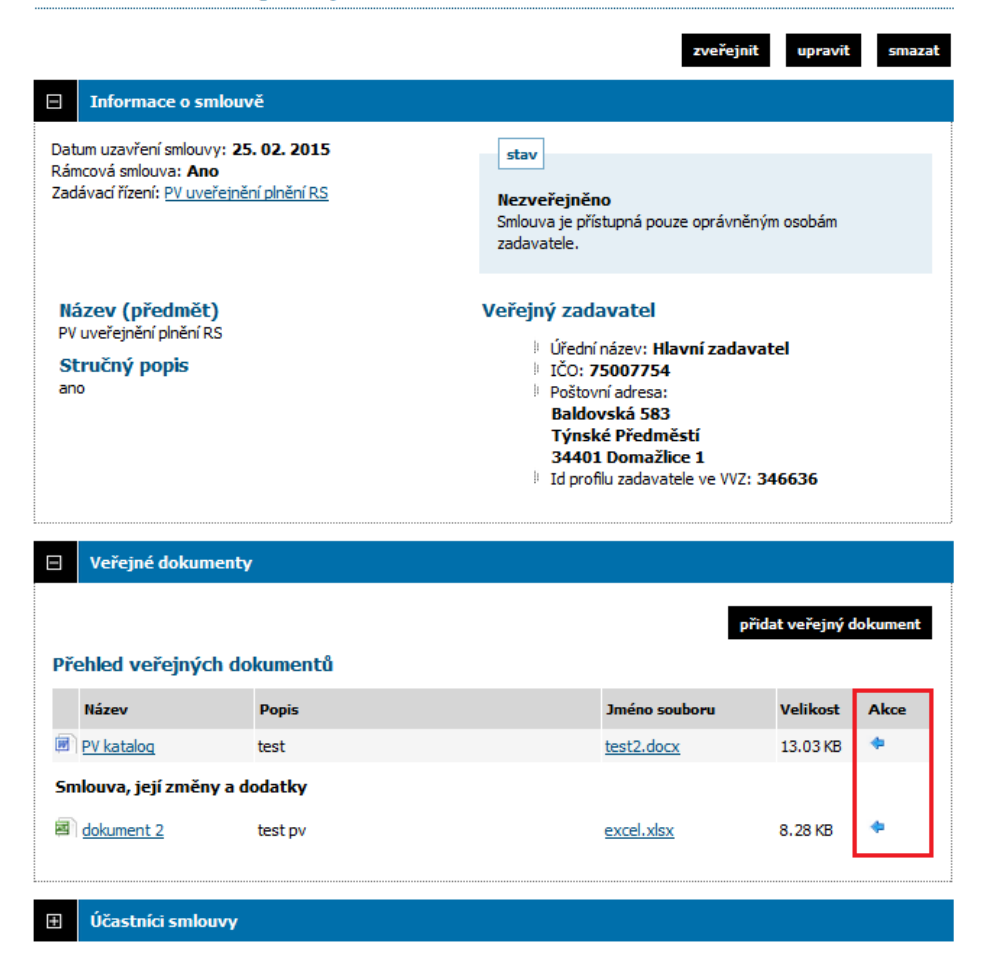

Pokud už je/byl nějaký dokument ze zakázky uveřejněn v Katalogu smluv, při editaci dokumentu se již zobrazí pouze jeden checkbox k odstranění dokumentu z Katalogu:

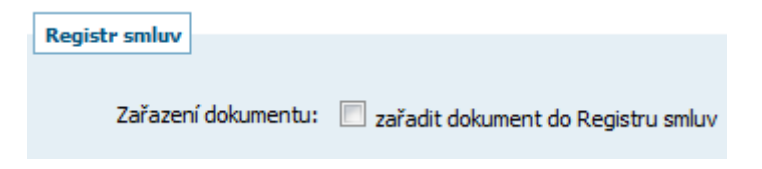

Dokument lze do Katalogu smluv přidat také nezávisle na zakázce, ten pak lze upravovat přímo v Katalogu. Na obrázku je vidět rozdíl dokumentu, který byl přidán ze zakázky (s modrou šipkou) a přímo v Katalogu.

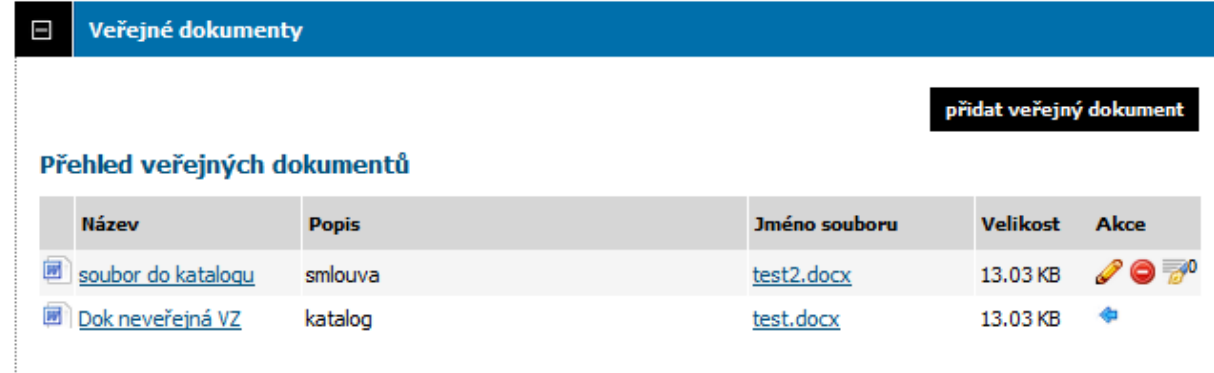

Smlouvu lze z přehledu Katalogu smluv kdykoli smazat. V případě, že je v ní uveřejněn dokument z nějaké zakázky (odkaz modré šipky), systém na to upozorní, provést smazání to však nebrání.

### PV uveřejnění plnění RS

Opravdu chcete smazat smlouvu?

UPOZORNĚNÍ: Ke smlouvě isou asociovány dokumenty z jiného zadávacího řízení. Smazáním smlouvy bude tato vazba zrušena, dokumenty z jiného zadávacího řízení u něj zůstanou zachovány.

Změnu nebude možno vrátit!

### <span id="page-10-0"></span>**2. Nestandardní operace a vliv na Katalog smluv**

V případě, že se u veřejné zakázky změní fáze přes nestandardní situace (např. ze Zadáno zpět do Vyhodnoceno nebo ze Zadáno zpět do Zadávání VZ), systém informuje o tom, že související smlouvy uveřejněné v Katalogu smluv byly zNEveřejněny.

Nestandardní operace změna fáze ze Zadáno zpět do Vyhodnoceno byla úspěšně provedena.

INFO: Související smlouvy z Registru smluv byly zNEveřejněny.

zpět

zpět

smazat

### <span id="page-11-0"></span>**3. Napojení Katalogu / Registru smluv na ISRS – Informační systém registru smluv**

#### <span id="page-11-1"></span>*3.1 Přehled záznamů v Katalogu smluv a jejich stav vůči ISRS*

V seznamu *Katalog smluv* přibyly nové filtry pro vyhledávání a v seznamu smluv je nový sloupec *Stav ISRS*.

K záznamům, kde datum smlouvy je před 1.7.2016 se automaticky přiřadí stav ISRS "Neodesílá se".

### **Katalog smluv**

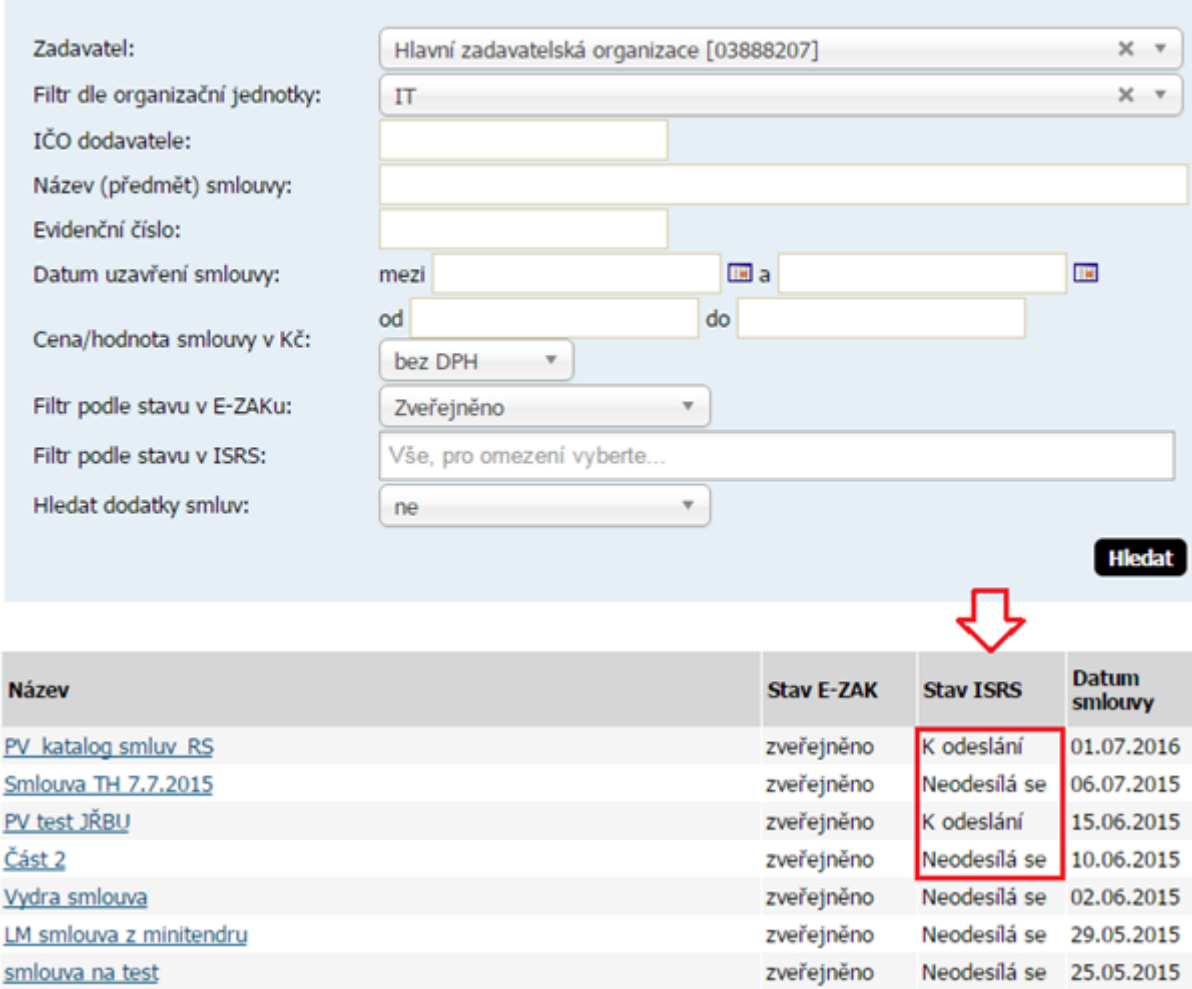

Umožnění odeslat smlouvu do ISRS si uživatel může povolit přes Upravit záznam, volba "Zveřejnit v ISRS".

### Katalog smluv: editace záznamu

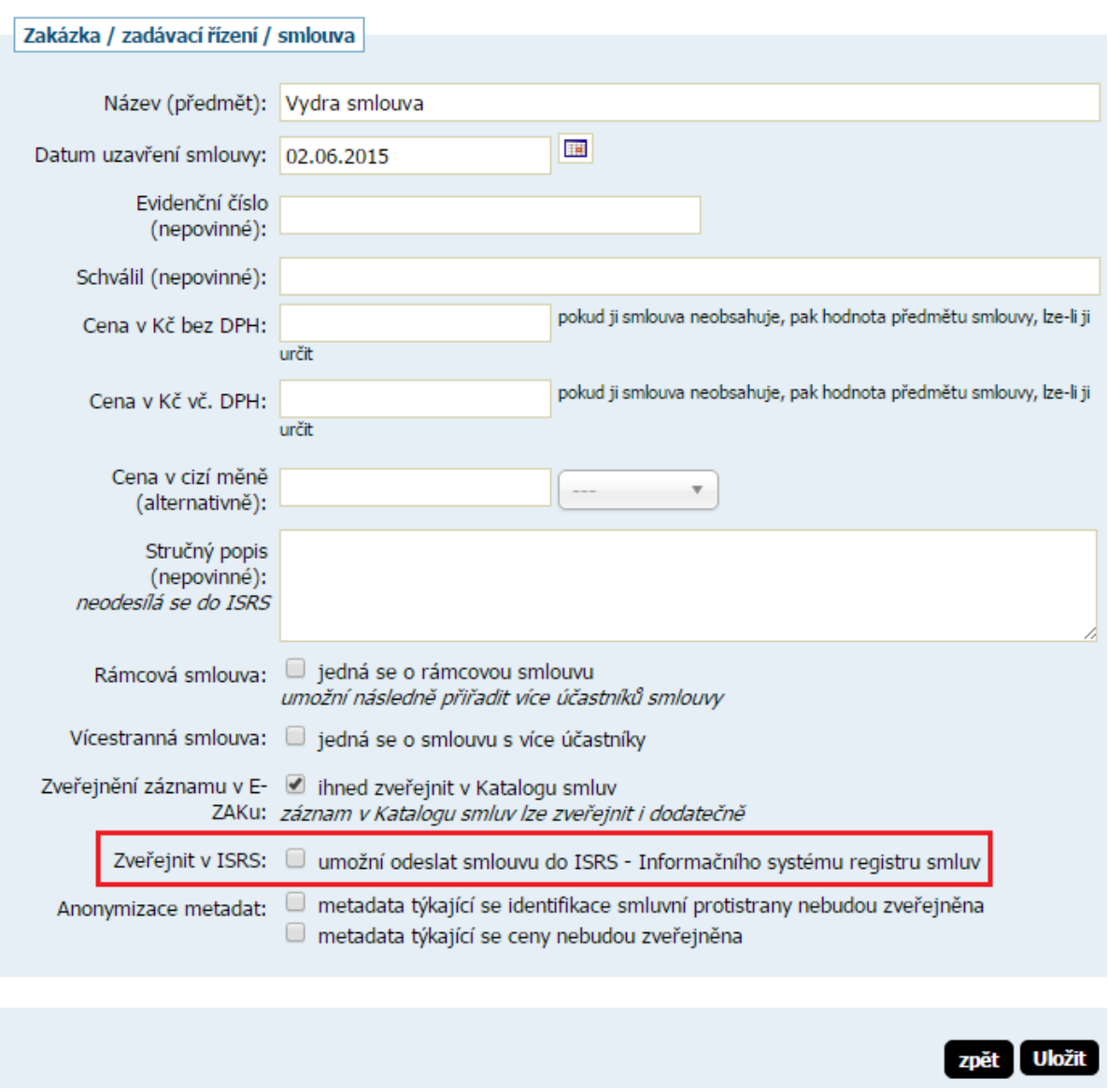

### <span id="page-12-0"></span>*3.2 Nastavení připojení k datové schránce organizace*

Na detailu organizace je nové tlačítko "datová schránka", které uvidí pouze uživatel s oprávněním "Správa organizace".

K nastavení připojení k datové schránce musí uživatel znát přihlašovací údaje do své datové schránky.

### Připojení k datové schránce organizace

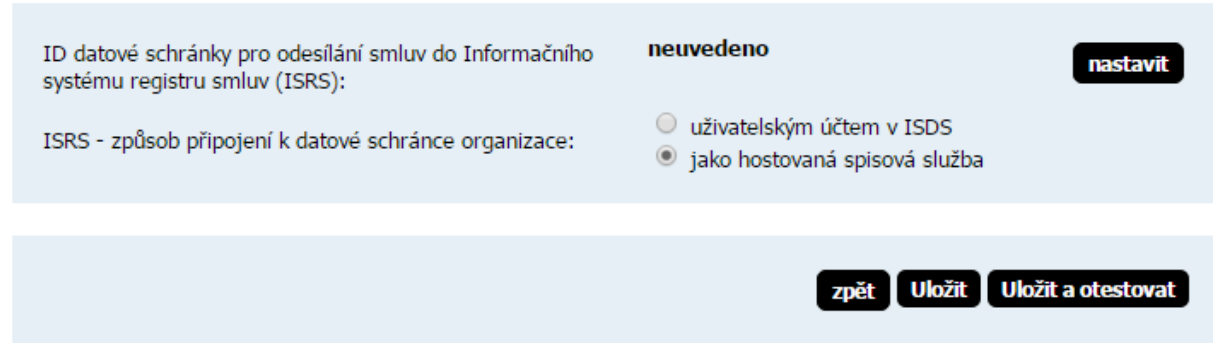

Po zadání přihlašovacích údajů se zobrazí informace o DS včetně její ID, které se v EZAKu musí nastavit.

### Ověření přístupu k datové schránce organizace

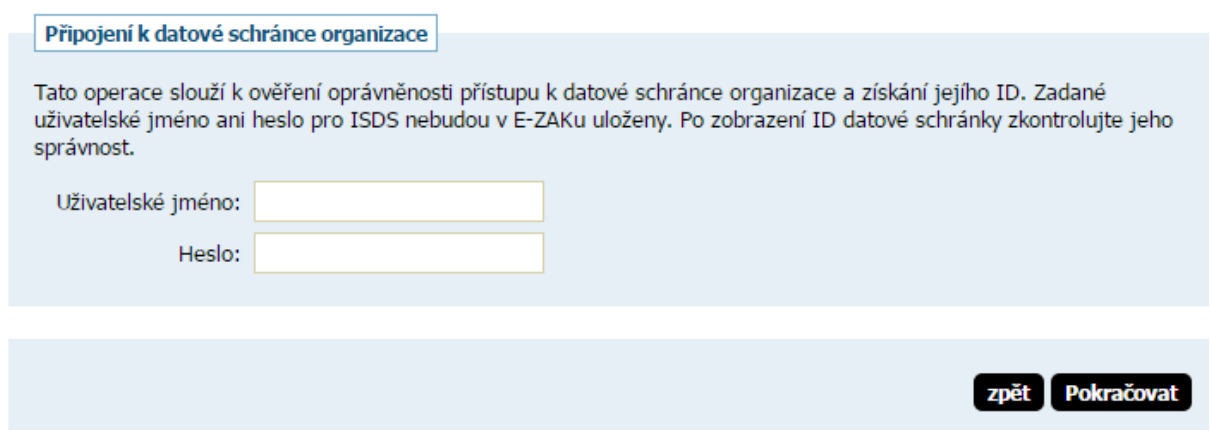

### Ověření přístupu k datové schránce organizace

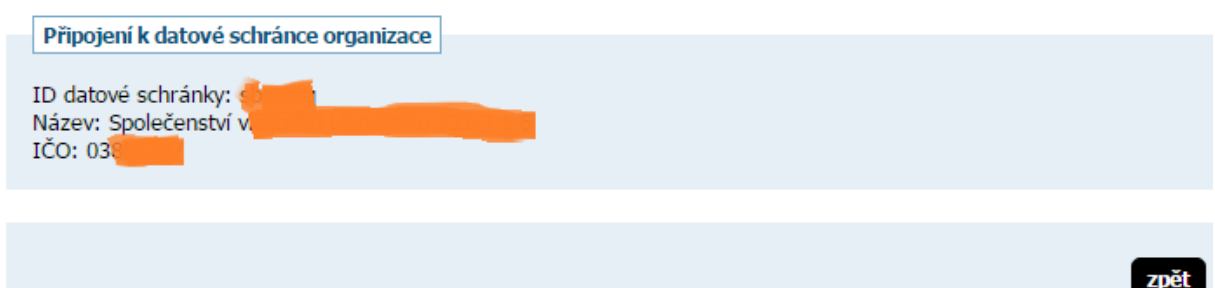

Při kontrole nastavení přístupu k DS musí odpovídat IČ organizace přihlášeného uživatele s IČ nastaveným v datové schránce, jinak se zobrazí chybová hláška.

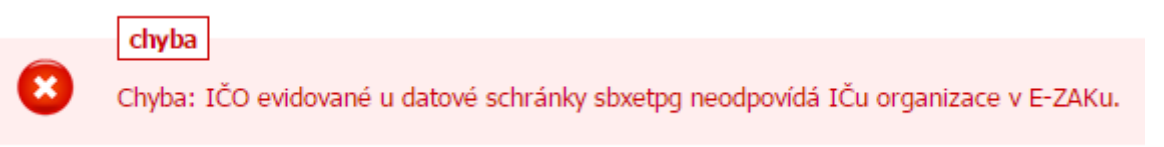

### <span id="page-14-0"></span>*3.3 Vytvoření/editace záznamu v Katalogu smluv v E-ZAKU*

Vytvářet a upravovat záznamy smluv a odesílat je do ISRS může pouze uživatel, který má v E-ZAKu nastaveno oprávnění "*Smí spravovat veřejné dokumenty organizace a Katalog smluv".*

S propojením do ISRS vznikly nové položky, nepovinné jsou vyznačeny.

### Katalog smluv: nový záznam

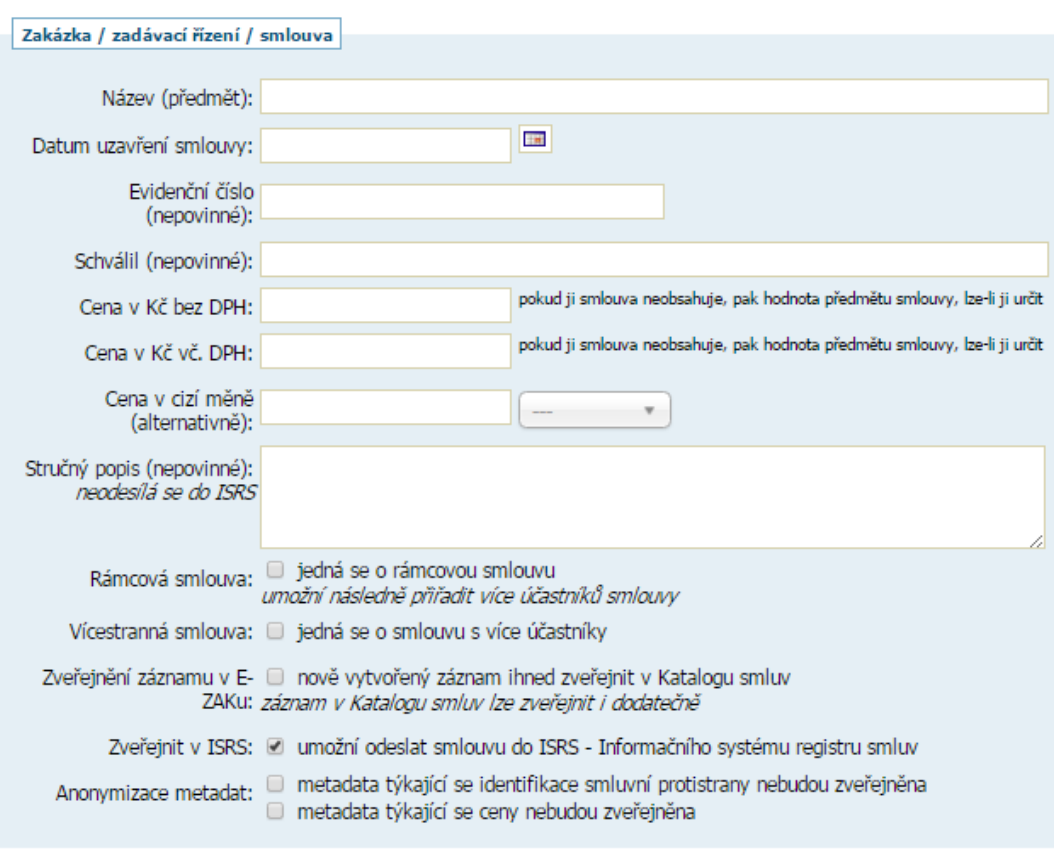

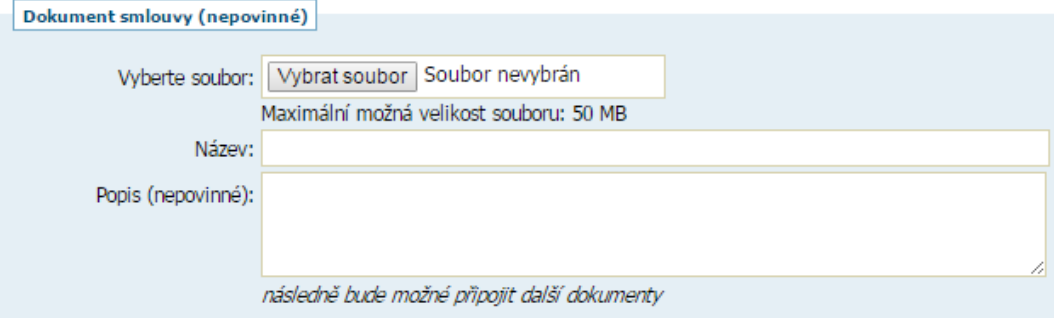

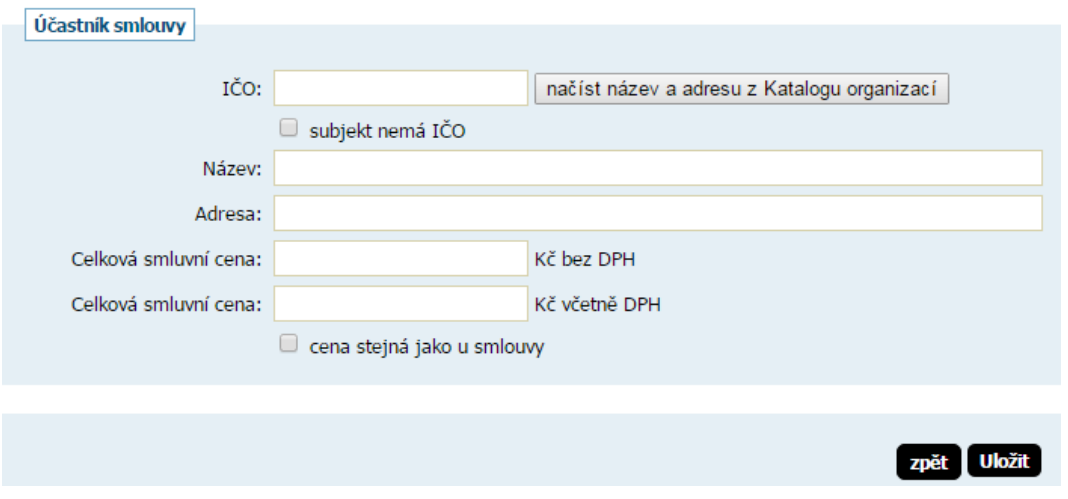

Při zakliknutí *Anonymizace metadat* nebudou dané údaje (smluvní protistrana, cena) v Katalogu a posléze v ISRS zveřejněny pro veřejnost. Uvidí je pouze přihlášený uživatel za zadavatele.

#### <span id="page-15-0"></span>*3.4 Katalog smluv – detail smlouvy*

Detail smlouvy obsahuje nový blok *Dodatky smlouvy* a v případě napojení na ISRS také blok *ISRS – Informační systém registru smluv.*

Blok *Informace o smlouvě* obsahuje v případě propojení s ISRS nové údaje, zobrazující se podle jejich vyplnění. Zejména je zde nově *Stav v ISRS*, který je v podobě odkazu přímo do ISRS (www.isrs.cz).

### Smlouva: Nová smlouva 7/2016 topení

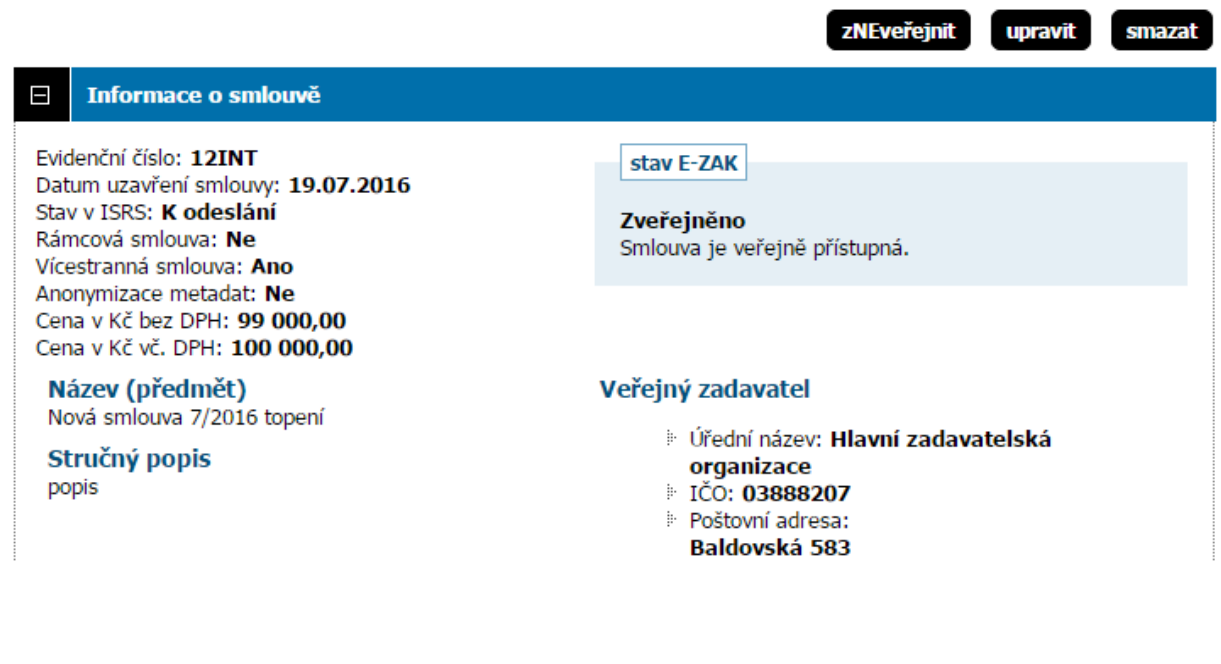

Záznamy odeslání smluv do ISRS mají v EZAKu tyto stavy:

- "K odeslání"
- "Odesláno k zveřejnění"
- "Zveřejněno"
- "Odesláno k znepřístupnění"
- "Znepřístupněno"
- "Neodesílá se"
- "Odesláno k aktualizaci"
- "K aktualizaci"

#### <span id="page-16-0"></span>*3.5 Odeslání smlouvy do ISRS*

Odeslání smlouvy do ISRS se poprvé provede přes blok "*ISRS – Informační systém registru smluv*". E-ZAK před odesláním upozorňuje na postup, pokud je potřeba již uveřejněnou smlouvu v ISRS smazat/upravovat.

ISRS umožňuje uveřejnit pouze soubor o maximální velikosti 19 MB a v povolených formátech pdf, doc, docx, rtf, odt, txt.

Do ISRS se odešlou a uveřejní všechny dokumenty, které jsou v bloku Veřejné dokumenty.

# Smlouva: Nová smlouva 7/2016 topení

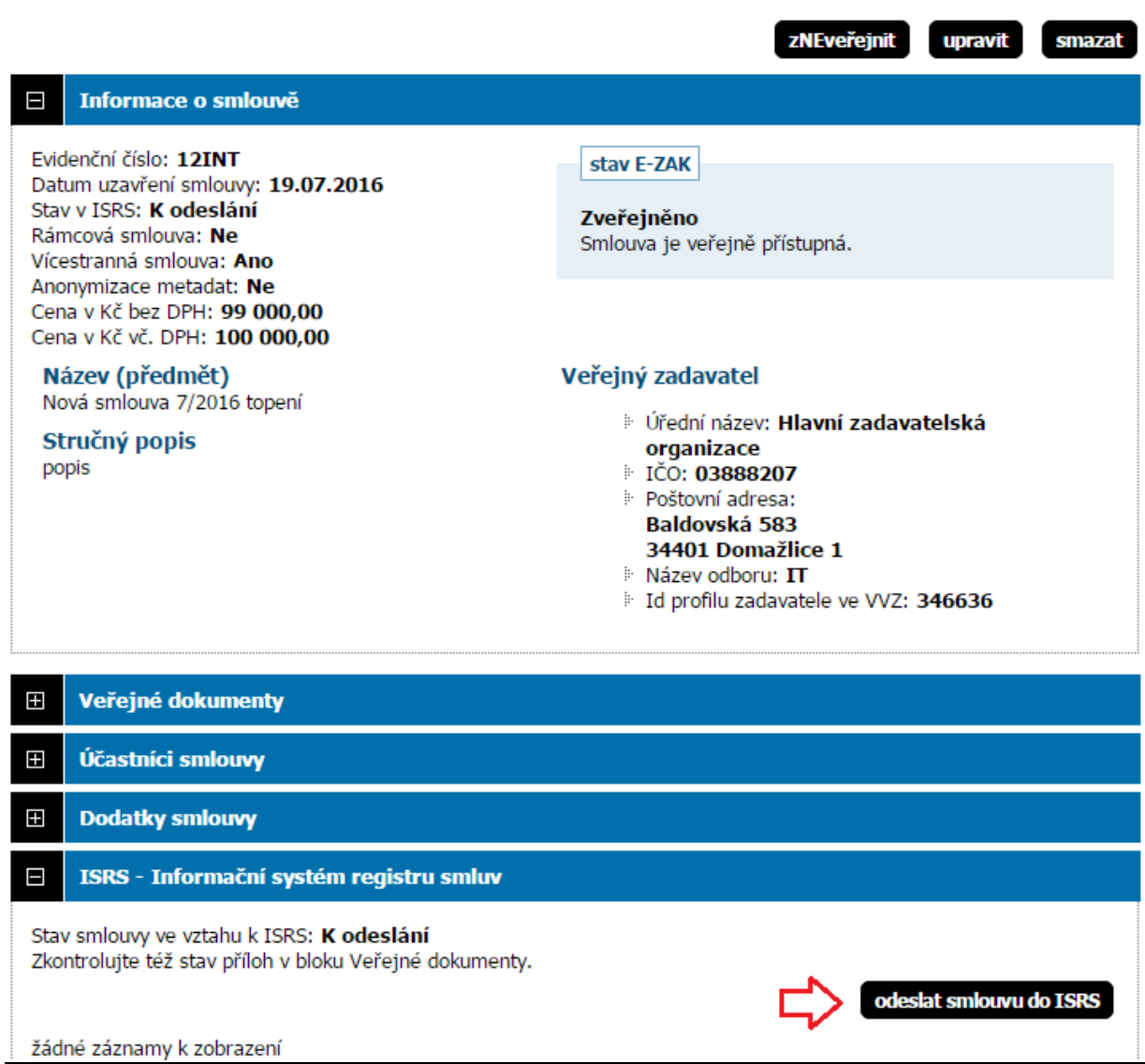

Před odesláním smlouvy do Informačního systému registru smluv (ISRS) pečlivě zkontrolujte odesílaná data. POZOR! Přílohy smlouvy nelze v ISRS mazat ani upravovat, lze je jen přidávat - pokud byste později chtěli některou přílohu odstranit nebo změnit, musíte nejprve celou smlouvu znepřístupnit a následně ji odeslat jako novou s aktuálními přílohami.

Smlouva:

- · Textové označení: Nová smlouva 7/2016 topení
- · Datum uzavření: 19.07.2016
- · Číslo smlouvy / č.j.: 12INT
- · Hodnota bez DPH: 99 000,00 CZK
- · Hodnota vč. DPH: 100 000,00 CZK

Publikující subjekt / Plátce:

- · Název: Hlavní zadavatelská organizace
- · IČO: 03888207
- · Datová schránka: sbxetpg
- · Adresa: Baldovská 583, 34401 Domažlice 1
- · Útvar / Odbor: IT

Smluvní strany / Příjemce:

- · Název: QCM, s.r.o.
- · IČO: 26262525
- · Adresa: Bellova 40, čp.370, , 623 00 Brno

Přílohy smlouvy - soubory:

 $\cdot$  test2.docx [13.03 KB]

zpět deslat

V případě odesílání chybného formátu, vypíše E-ZAK chybovou hlášku:

### Odeslání souboru jako přílohy do ISRS

- · Smlouva: Nová smlouva 7/2016 topení
- · Dokument: info

#### Soubor k odeslání

chyba

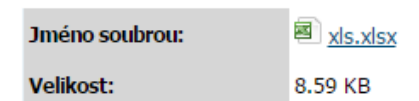

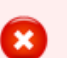

Soubor má nepřípustnou příponu. Do ISRS lze odeslat pouze soubory s příponou pdf, doc, docx, rtf, odt, txt.

zpět

Po odeslání se zobrazí potvrzovací hláška.

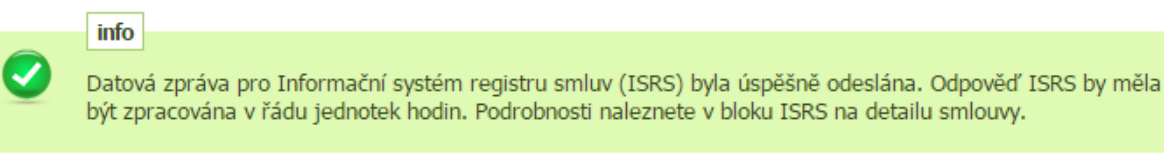

U záznamu smlouvy se změní *Stav v ISRS*, ikona u veřejného dokumentu a informace v bloku "*ISRS – Informační systém registru smluv*".

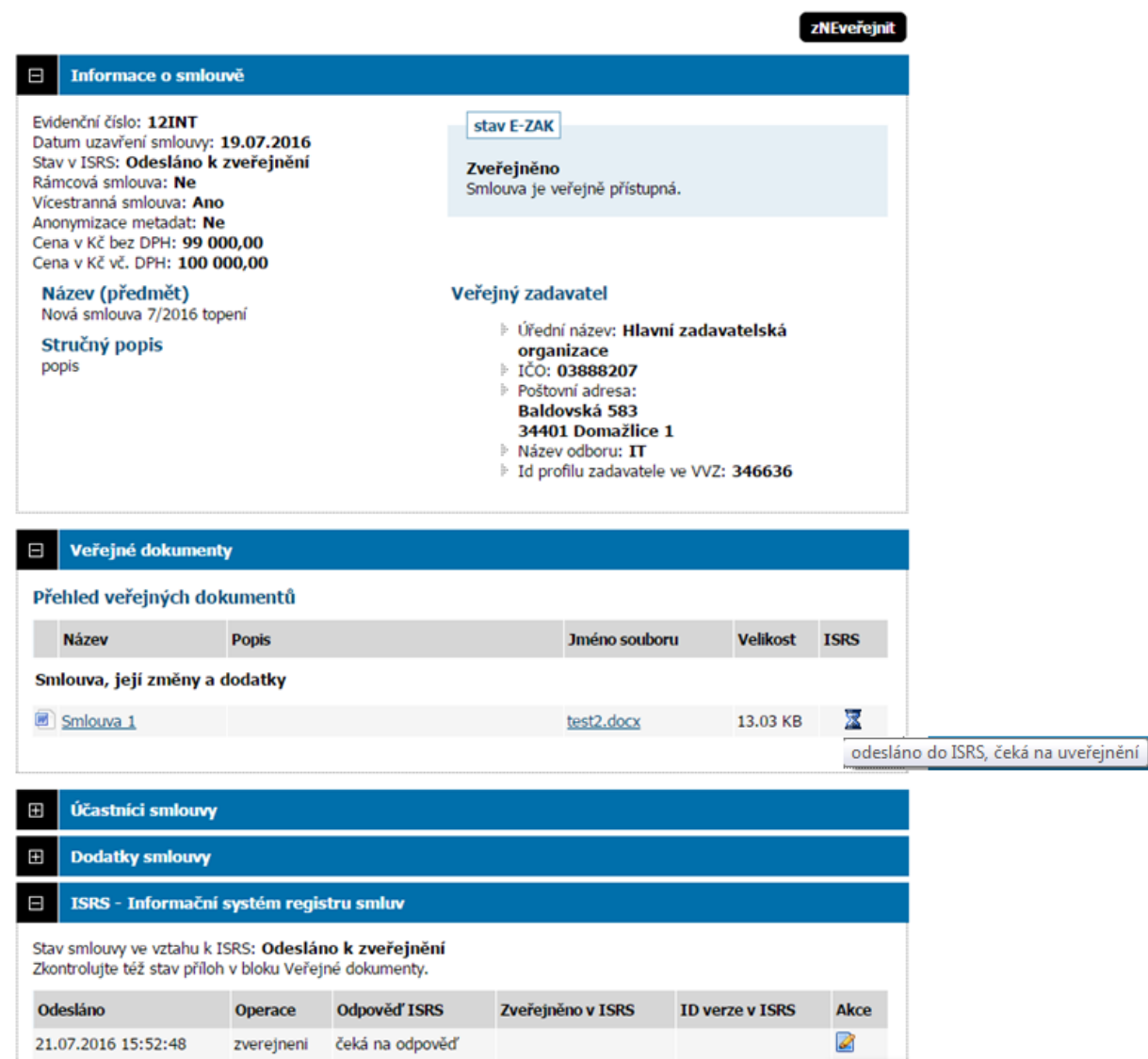

#### Smlouva: Nová smlouva 7/2016 topení

Po uveřejnění se změní stav v ISRS na "**Zveřejněno**" a na smlouvě vznikne odkaz přímo na uveřejněné záznamy v ISRS, viz označené odkazy na obrázku.

#### <span id="page-20-0"></span>**3.5.1 Znepřístupnění smlouvy v ISRS**

Stejně tak se zobrazí možnost znepřístupnit smlouvu v ISRS. **Tuto funkcionalitu prosím používejte pouze v krajním případě po zralé úvaze.**

#### **Změna či smazání přílohy znamená nutnost zneplatnění celé smlouvy a její nové zveřejnění.**

Pokud tedy v E-ZAKu smažete dokument již uveřejněný v ISRS, musíte jej z ISRS odstranit dříve než nový dokument znovu odešlete do ISRS.

zNEveřejnit upravit

### Smlouva: Nová smlouva 7/2016 topení

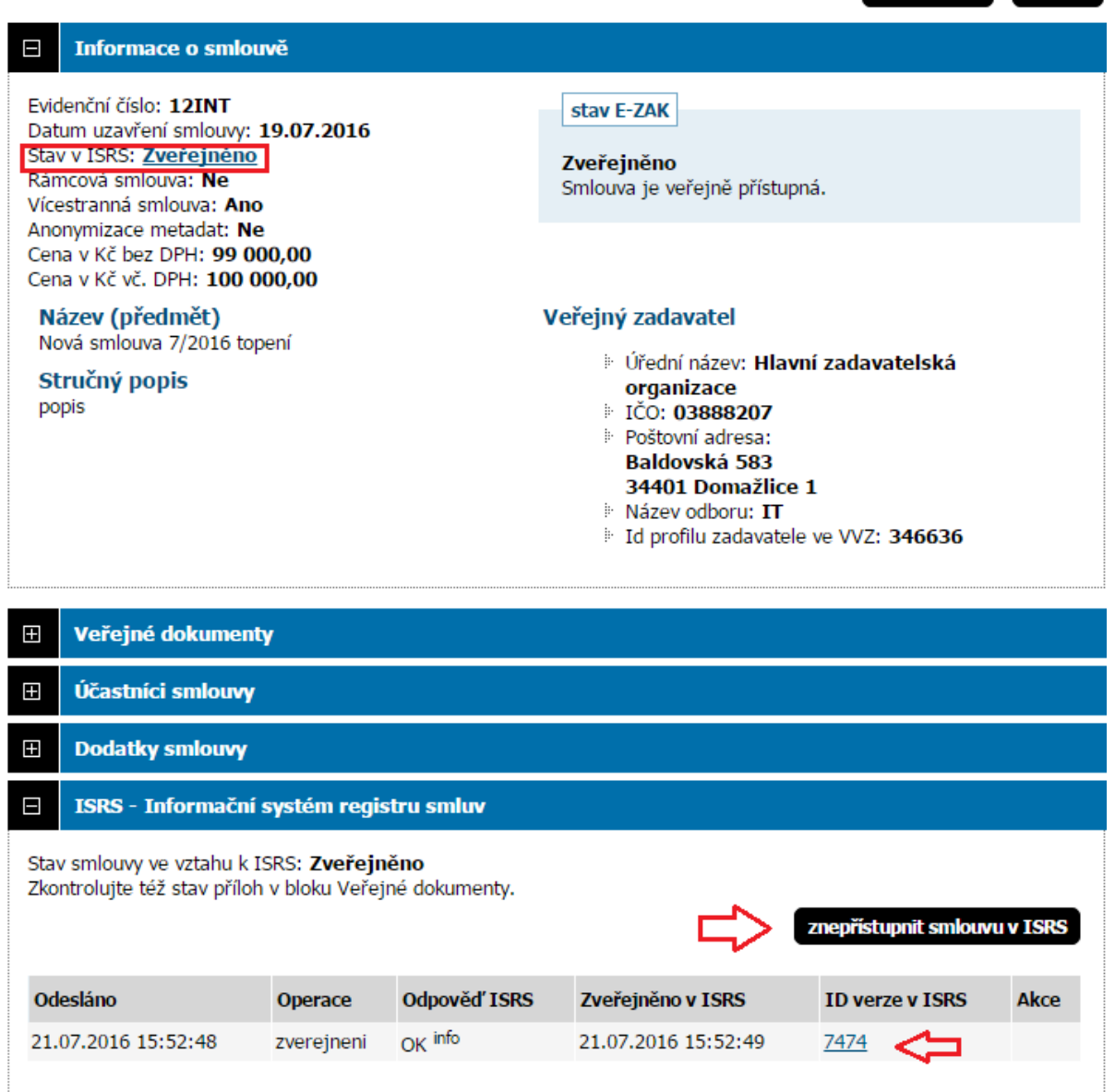

V případě odeslání požadavku o znepřístupnění, se odstraní celý záznam z ISRS:

#### zNEveřejnit upravit smazat Informace o smlouvě Ε Evidenční číslo: 12INT stav E-ZAK Datum uzavření smlouvy: 19.07.2016 Stav v ISRS: Znepřístupněno Zveřejněno Rámcová smlouva: Ne Smlouva je veřejně přístupná. Vícestranná smlouva: Ano Anonymizace metadat: Ne Cena v Kč bez DPH: 99 000,00 Cena v Kč vč. DPH: 101 000,00 Název (předmět) Veřejný zadavatel

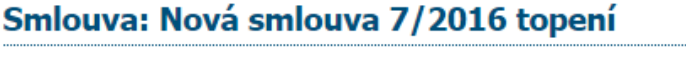

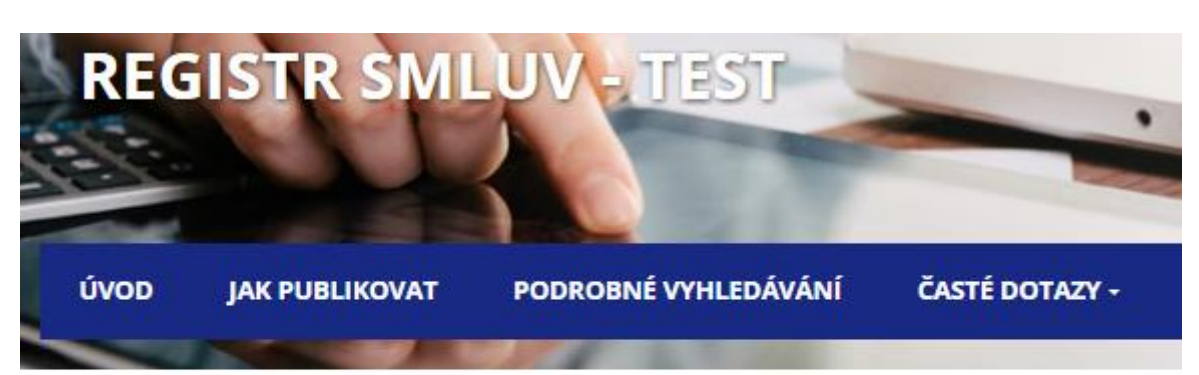

# Smlouva byla znepřístupněna

Na žádost subjektu byla tato smlouva znepřístupněna.

#### <span id="page-21-0"></span>**3.5.2 Veřejné dokumenty mají ve sloupci** *ISRS* **tři stavy:**

- 1. *fajfka* JE součástí aktuální verze smlouvy v ISRS
- 2. *křížek* NENÍ součástí aktuální verze smlouvy v ISRS

Pokud má uživatel oprávnění k odeslání smlouvy do ISRS, může rovnou přes křížek kliknout a smlouvu odeslat

3. *přesýpací hodiny* - odesláno do ISRS, čeká na uveřejnění

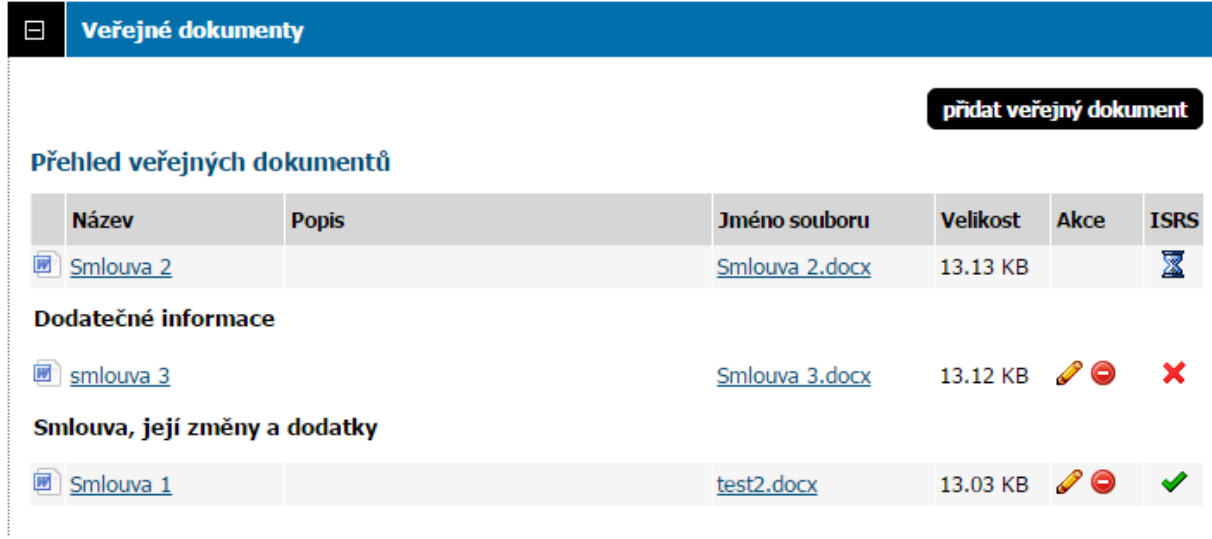

Při přidání veřejného dokumentu E-ZAK upozorní na možnost odeslání tohoto jednoho dokumentu do ISRS.

## Přidání dokumentu: ostatní dokumentace - veřejná

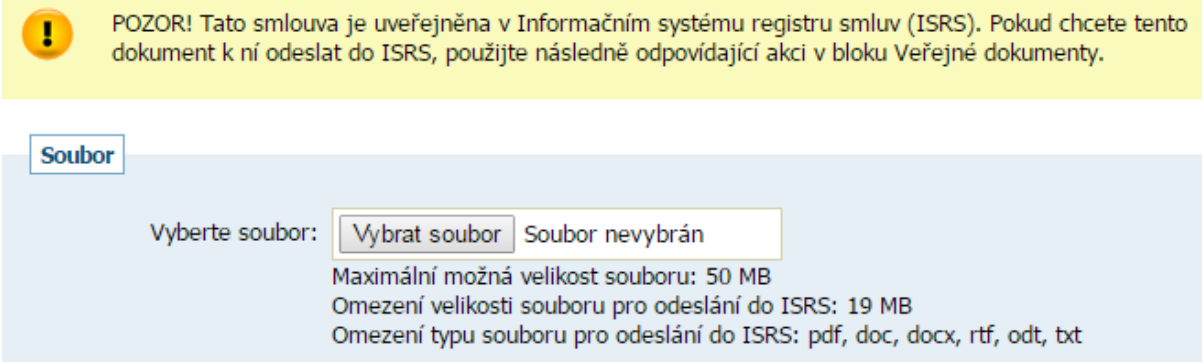

Odeslání provádí u jednotlivých dokumentů v bloku "Veřejné dokumenty" přes ikonu červeného křížku.

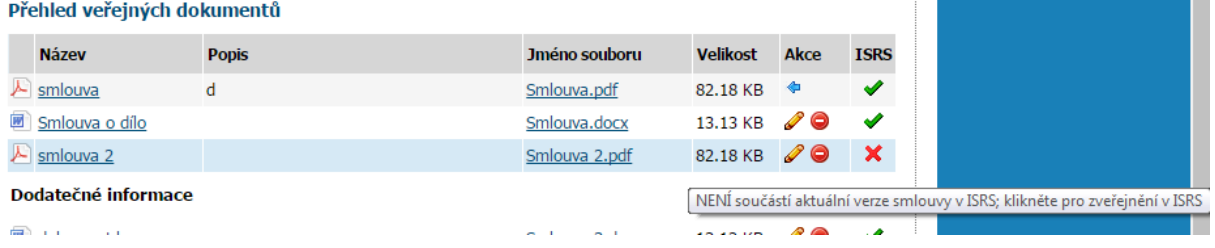

m.

Při editaci dokumentu uveřejněného v ISRS E-ZAK upozorní jak postupovat v případě, kdy změněný dokument chcete uveřejnit také v ISRS.

Úprava dokumentu: ostatní dokumentace - veřejná

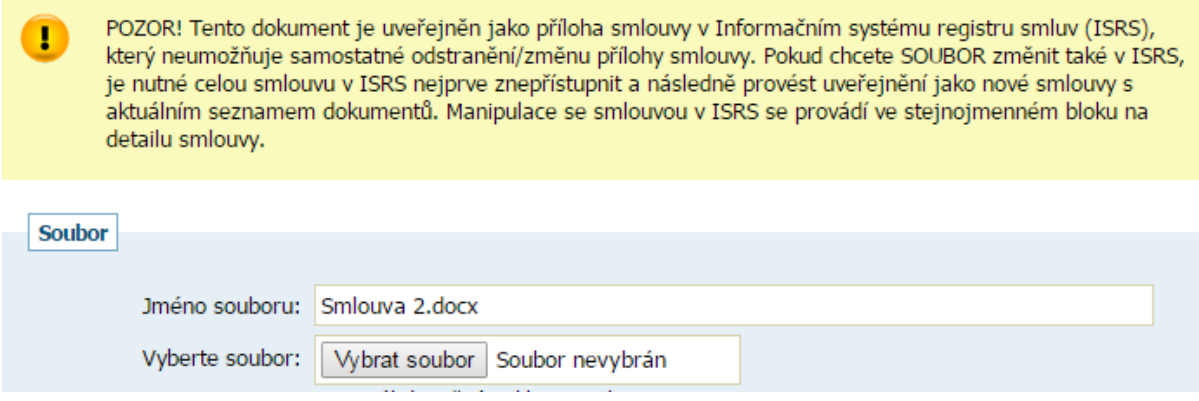

### <span id="page-23-0"></span>*3.6 Ruční uveřejnění smlouvy v E-ZAKu*

V případě, že z ISRS nedorazí e-mail potvrzující zpracování odeslaných dat nebo se tento email nepodaří v E-ZAKu zpracovat, může uživatel uveřejnění provést ručně.

**Provádějte tuto akci opravdu, až se ujistíte, že v ISRS je smlouva uveřejněna a do datové schránky přišlo o jejím uveřejnění potvrzení.**

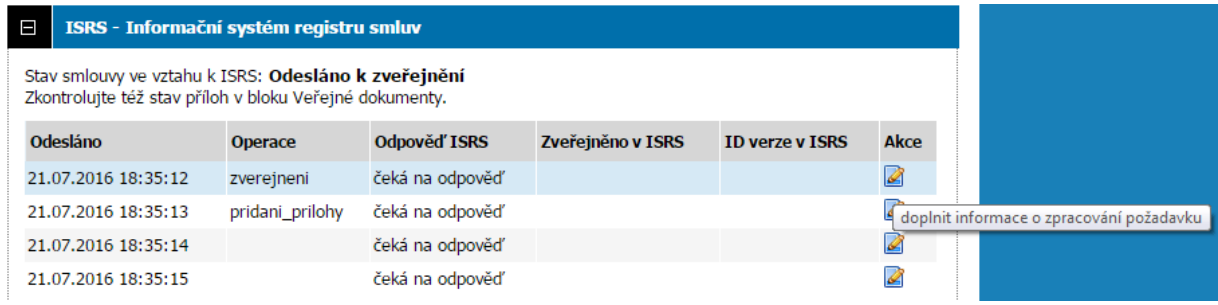

Je potřeba doplnit údaje z ISRS:

### Doplnění informací o zpracování požadavku v ISRS

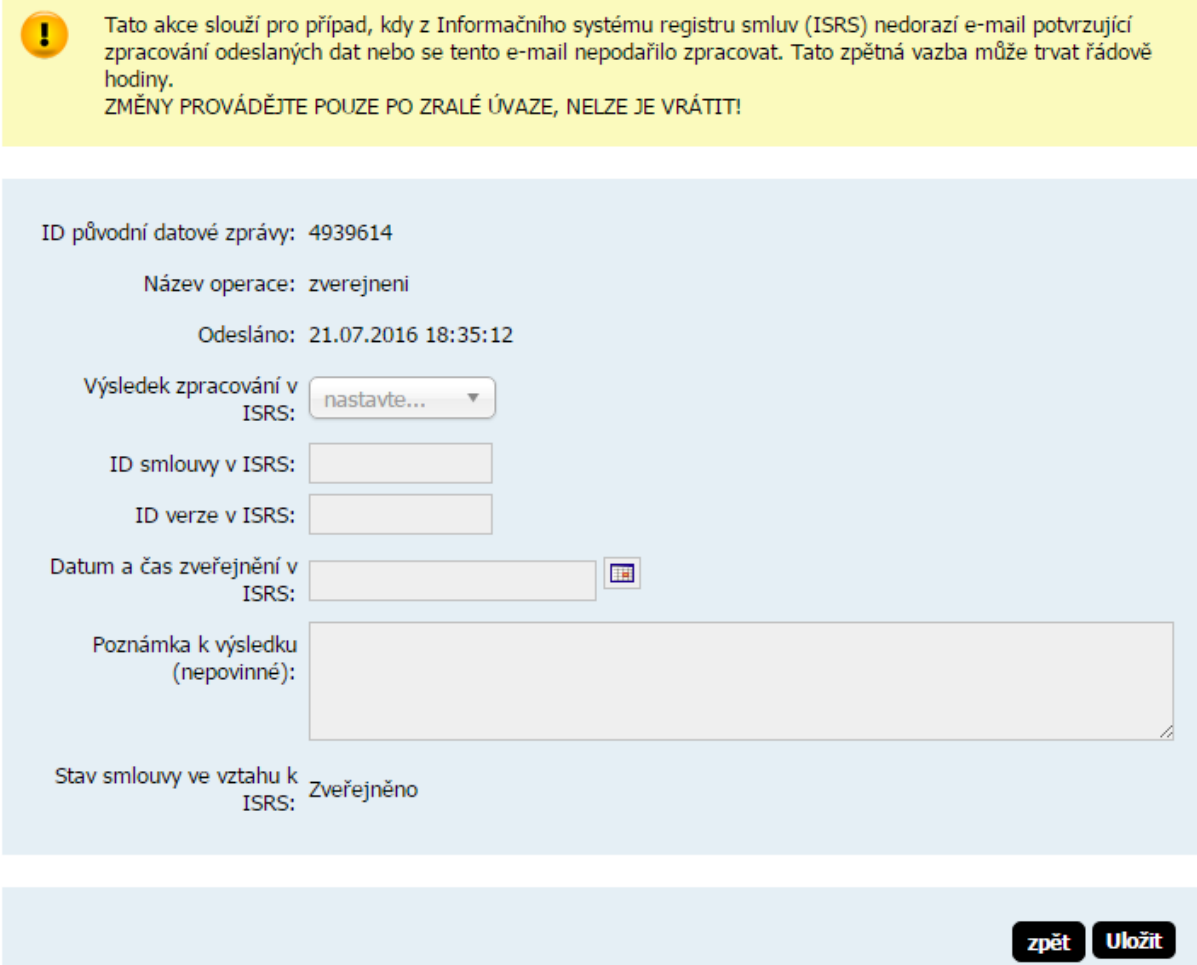

### <span id="page-24-0"></span>*3.7 Aktualizace smlouvy v ISRS*

V případě změny povinných metadat (smluvní cena, datum uzavření smlouvy, identifikace smluvních stran) v Katalogu smluv, se automaticky změní stav smlouvy na "K aktualizaci".

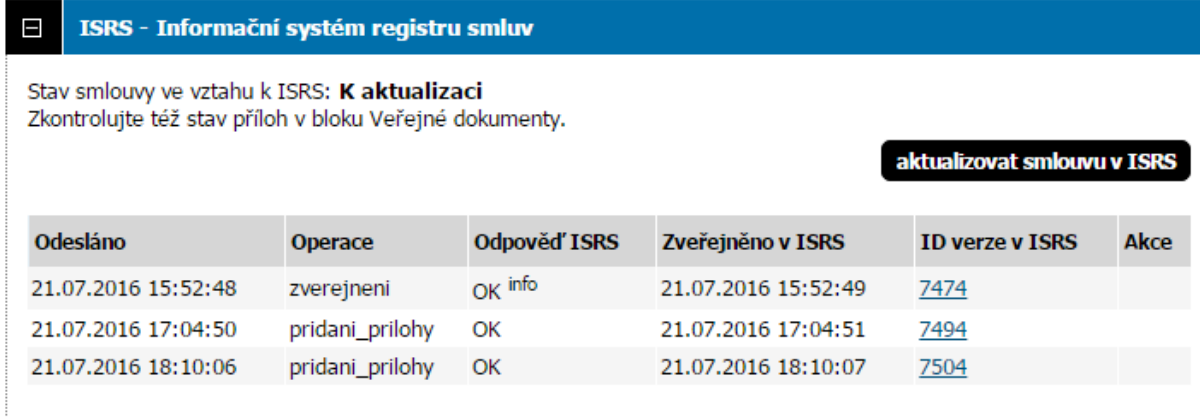

Změnu do ISRS odešleme přes blok "*ISRS – Informační systém registru smluv*".

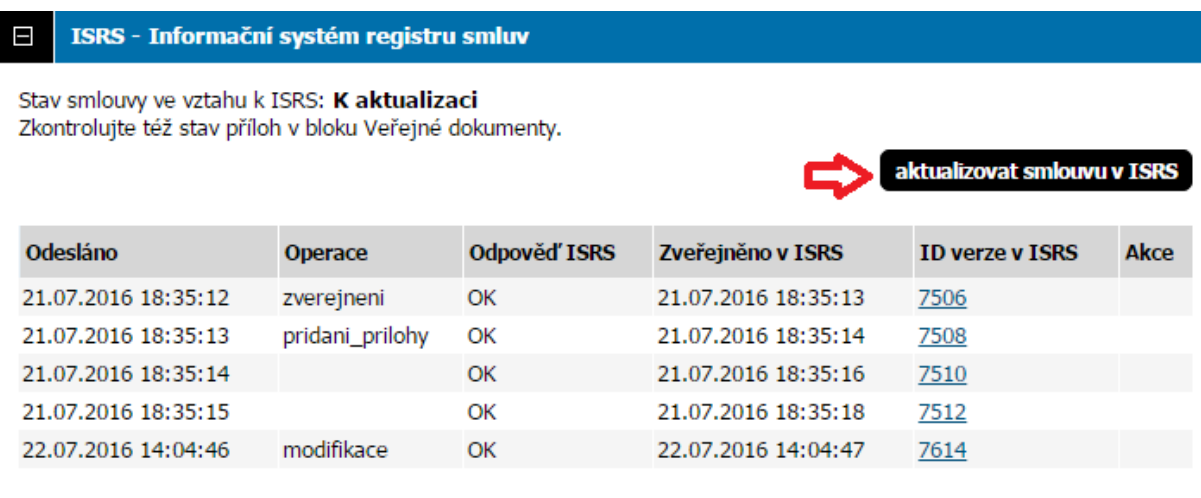

#### <span id="page-25-0"></span>*3.8 Dodatky smlouvy*

Katalog smluv umožňuje přidat ke stávající smlouvě dodatek, čímž vznikne samostatný záznam, který se odesílá do ISRS.

Dodatek založíte v bloku "*Dodatky smlouvy*" přes tlačítko "*přidat dodatek*".

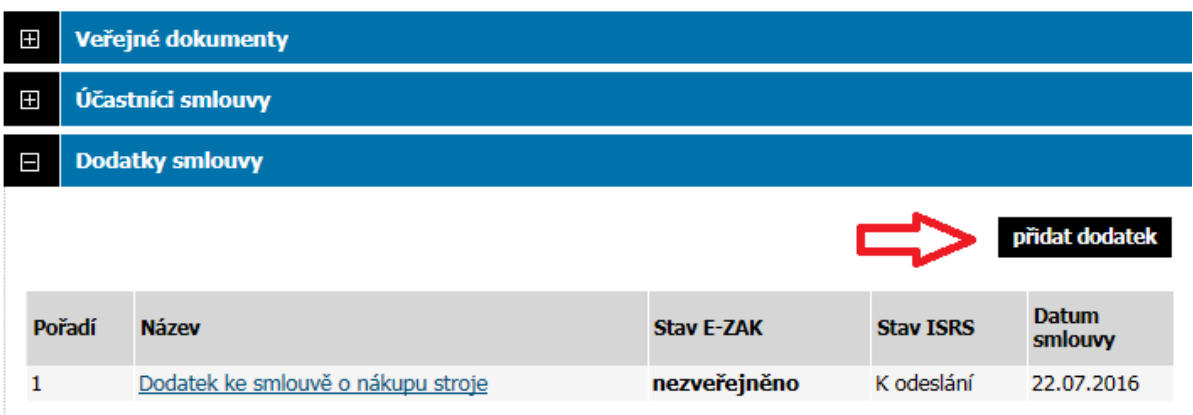

Po vyplnění povinných údajů (stejně jako u zakládání smlouvy) se vytvoří nový záznam do Katalogu smluv, který je navázán na záznam smlouvy.

# Smlouva: Dodatek ke smlouvě o nákupu stroje

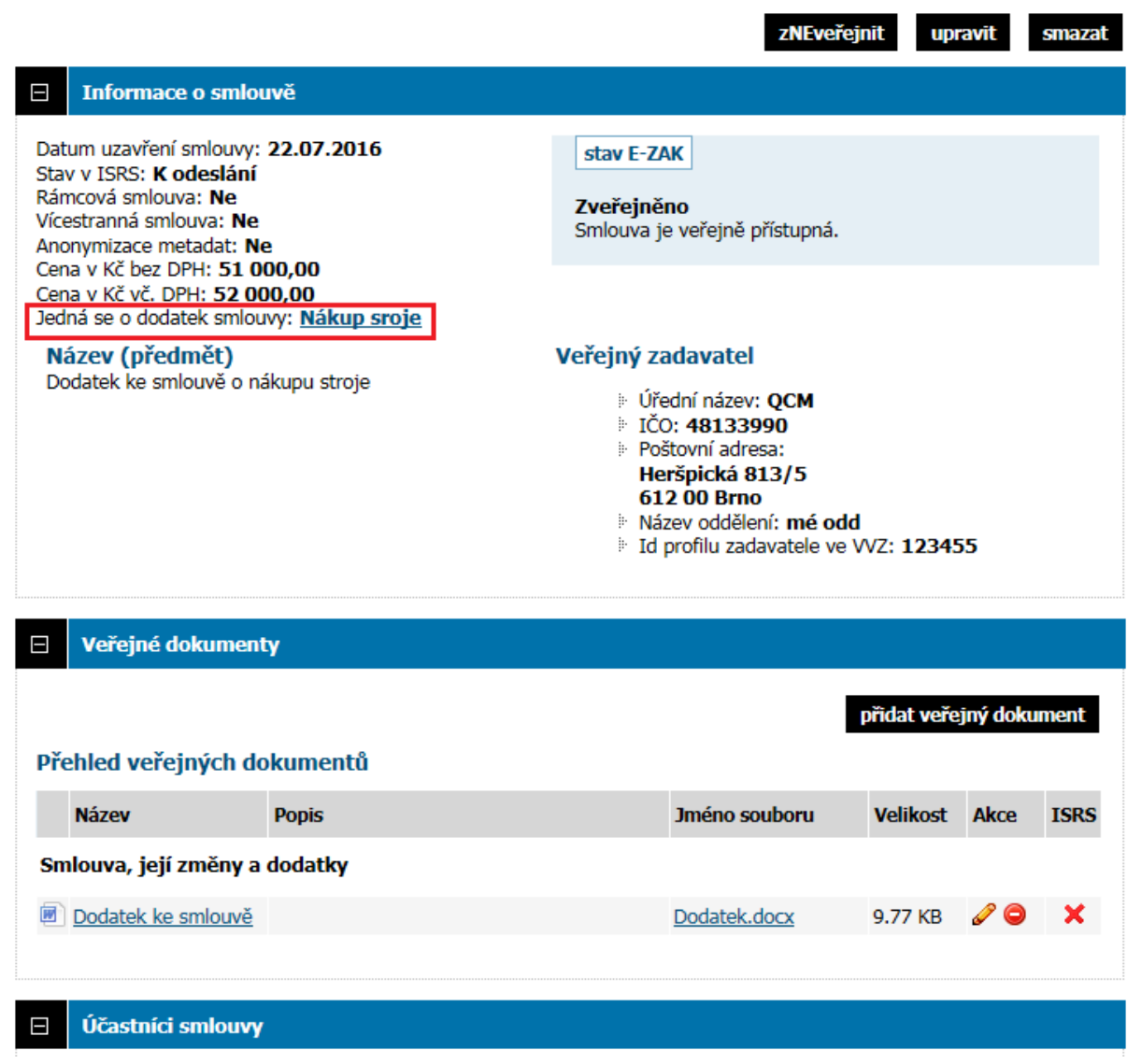

Na dodatku smlouvy již nejdou zakládat další dodatky, chybí zde tedy blok "*Dodatky smlouvy*".